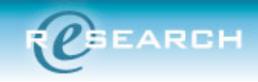

## Instructions FOR Updating Documents in the eIRB system.

Are you attaching a **NEW** version of an **older** document that is **already uploaded** in the eIRB system (and has previously been seen by the IRB)?

If **YES**: follow the procedure outlined below.

If **NO**: Please <u>do not use</u> follow the instructions below; instead, please ADD the new document to the appropriate section using standard procedures.

- 1. Go to the section where the original version of the document being revised is attached (e.g., Section 12.01 (1.0) for protocol or 12.01 (2.0) for consent, etc). The original version of a document will be listed as Version 0.01.
- 2. **IMPORTANT**: Do **Not Delete** the document currently posted in eIRB: Look at the left end of the document name for the "Edit" button (in red circle below).

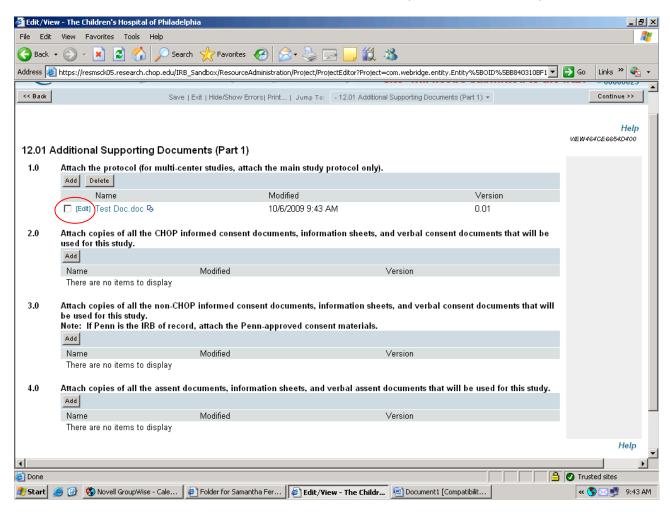

- 3. Click "Edit". A box to upload a new document will pop-up. NOTE: The file name for the old document will appear in the title box.
- 4. Title the Document: Either (a) **delete the title** or (b) **edit the title** to ensure that it is consistent with the newer version of the document being attached. If you delete the title, the uploaded new document will have the same name it has on your computer. If you edit the title, then this will be the name in the eIRB system.

**IRB HINT:** Create a name for the document that will not require revision such as "[Protocol Number] Protocol Clean.doc" (ie: "7296 Protocol Clean.doc").

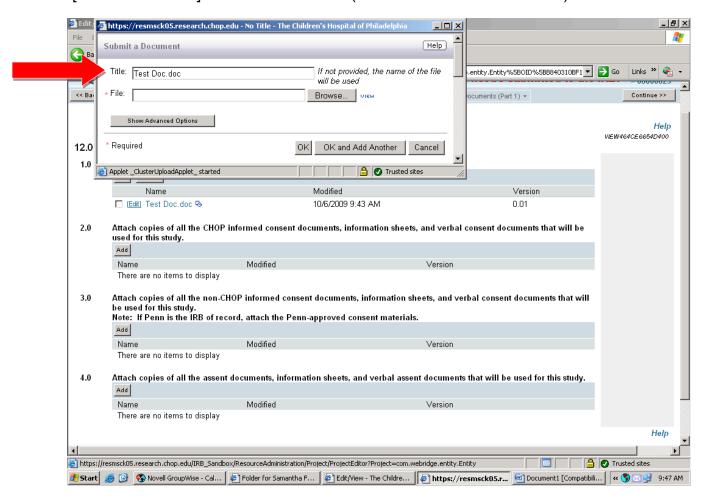

Upload the updated document using the pop-up box.
NOTE: In the example, the title field has been deleted and is blank.

6. Click OK.

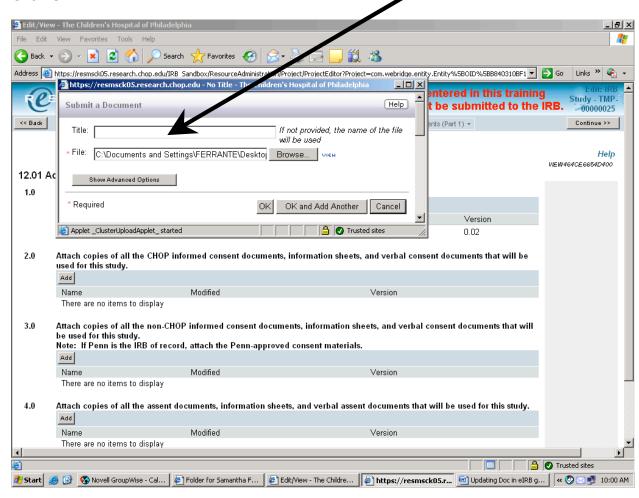

7. The Section will now show the updated document. You can tell because the **Version** now indicates that the current document is 0.0**2.** 

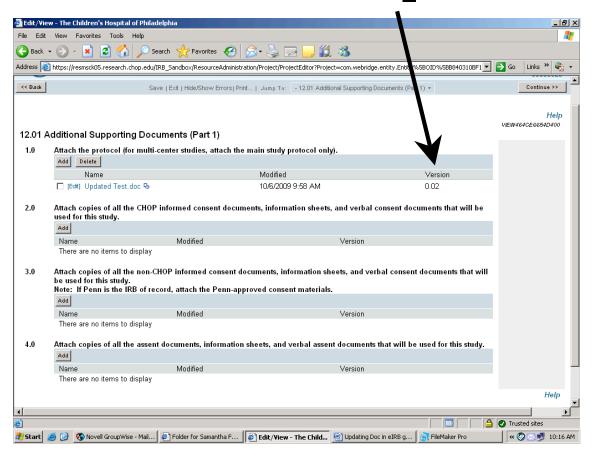

8. At this point, you have completed updating the document.

**BUT WAIT: There's more help...** 

9. **Viewing Older Versions of Documents**: The previous version(s) of the document are still available in the eIRB system and can still be opened. Look for the small blue history icon at the RIGHT of the document name.

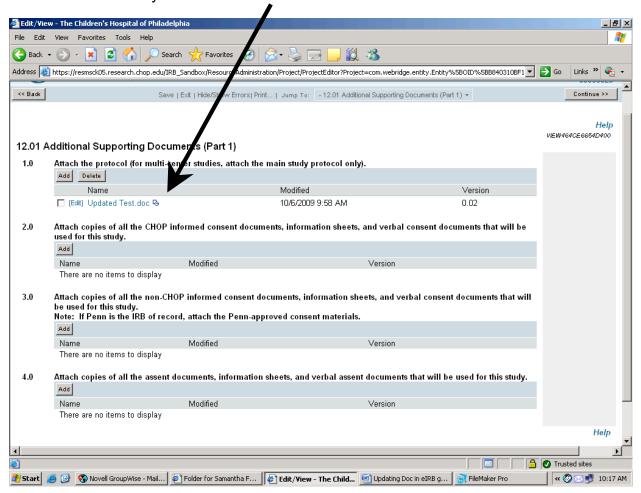

10. **Document History**: If you click that Blue icon, a document history, pop-up window opens and all previous versions of the document can be opened and reviewed.

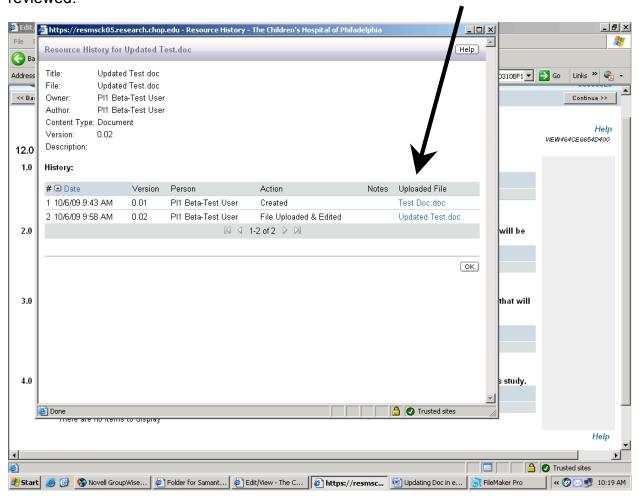